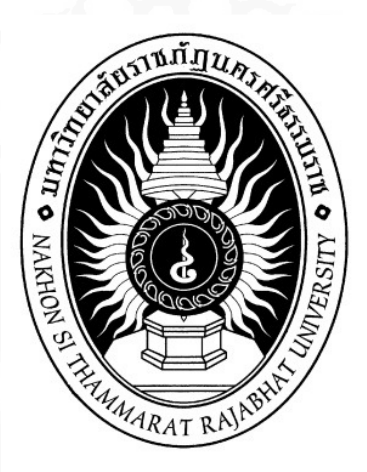

## คู่มือการใช้งาน Microsoft Outlook Web App

# สําหรับนักศึกษามหาวิทยาลัยราชภัฏนครศรีธรรมราช

พ.ศ. ๒๕๕๖

## สารบัญ

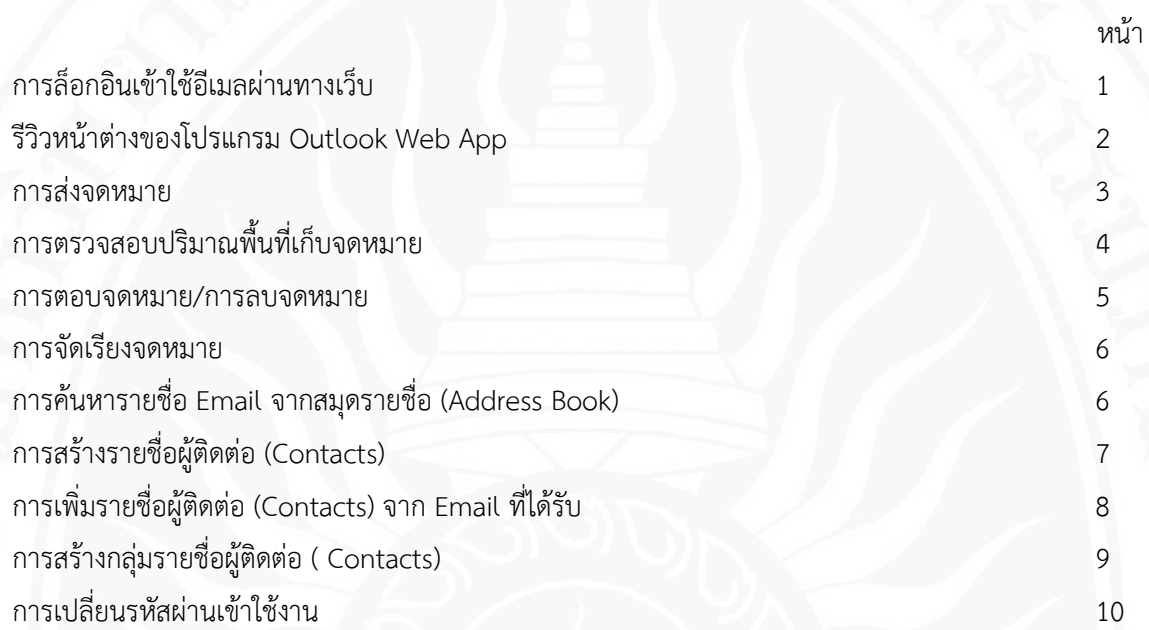

### การล็อกอินเข้าใช้อีเมลผ่านทางเว็บ

#### การเปิด Outlook web App

1. เปิดโปรแกรม Internet Explorer ในช่อง address พิมพ์ http://mail.office365.com หรือ ไปที่เว็บไซต์ของมหาวิทยาลัย ที่ Banner ด้านขวาเลือก ระบบอีเมลนักศึกษา

### เริ่มต้นการเข้าใช้งานที่ http://mail.office365.com

1. Login โดย

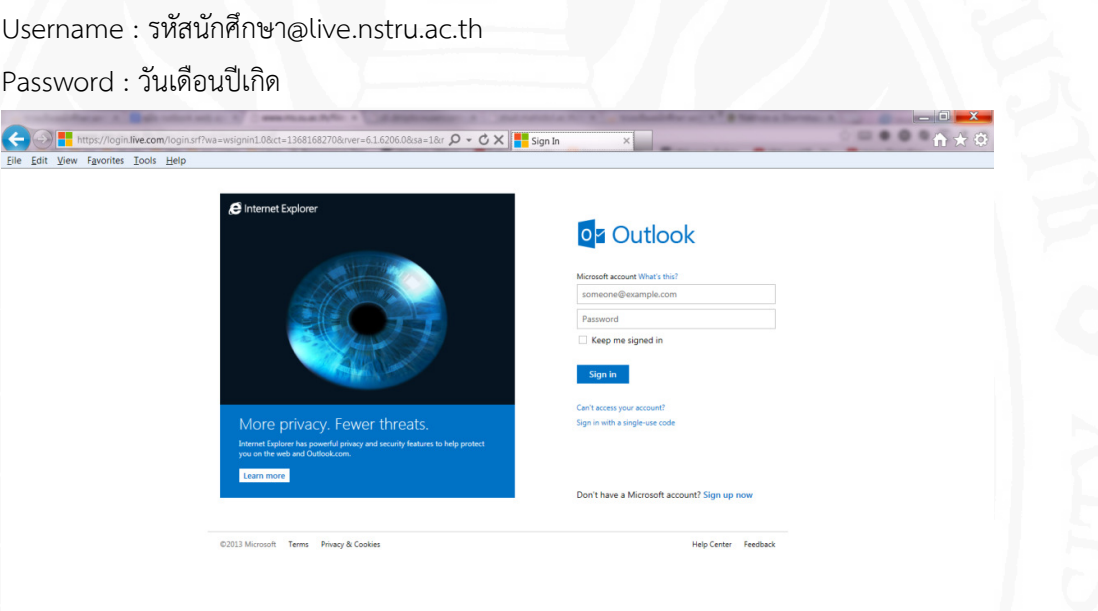

2. การเข้าใช้งานครั้งแรก จะแสดงหน้าให้เลือก ภาษา และ Time Zone ให้เลือกดังรูป เพื่อเข้าใช้งาน

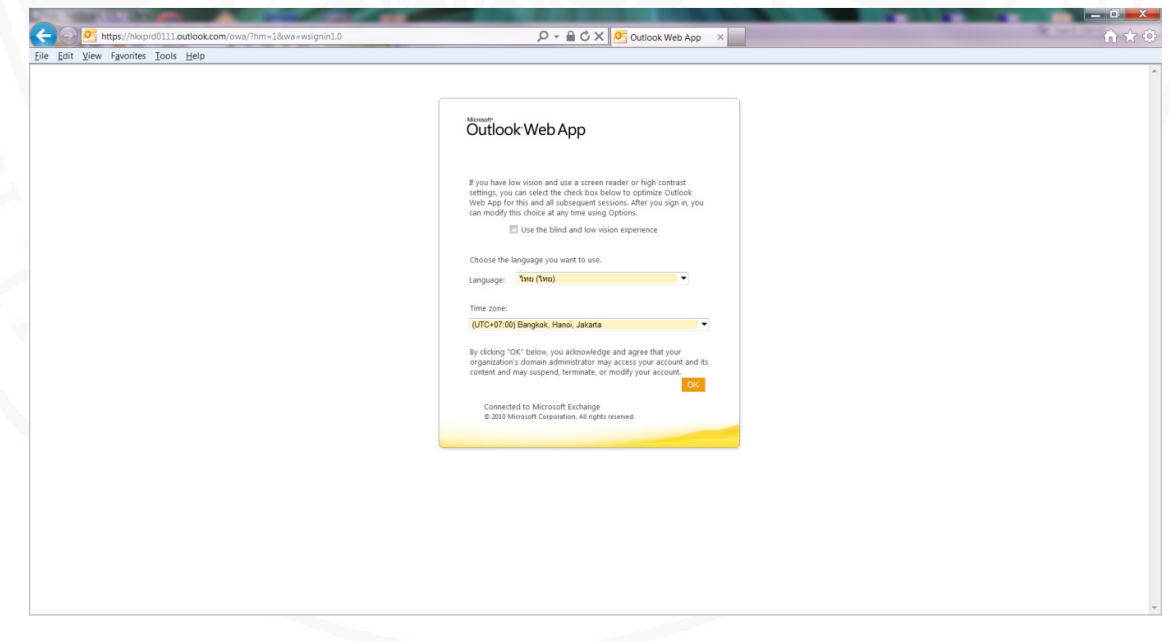

7. โดยค่าเริ่มต้นเมื่อเปิด Address Book จะเป็นรายชื่อใน Default Global Address Book คือสมุดรายชื่อ กลางของระบบ ซึ่งจะมีข้อมูลรายชื่อ Email ของนักศึกษาในระบบ อีเมล @live.nstru.ac.th ทุกคน

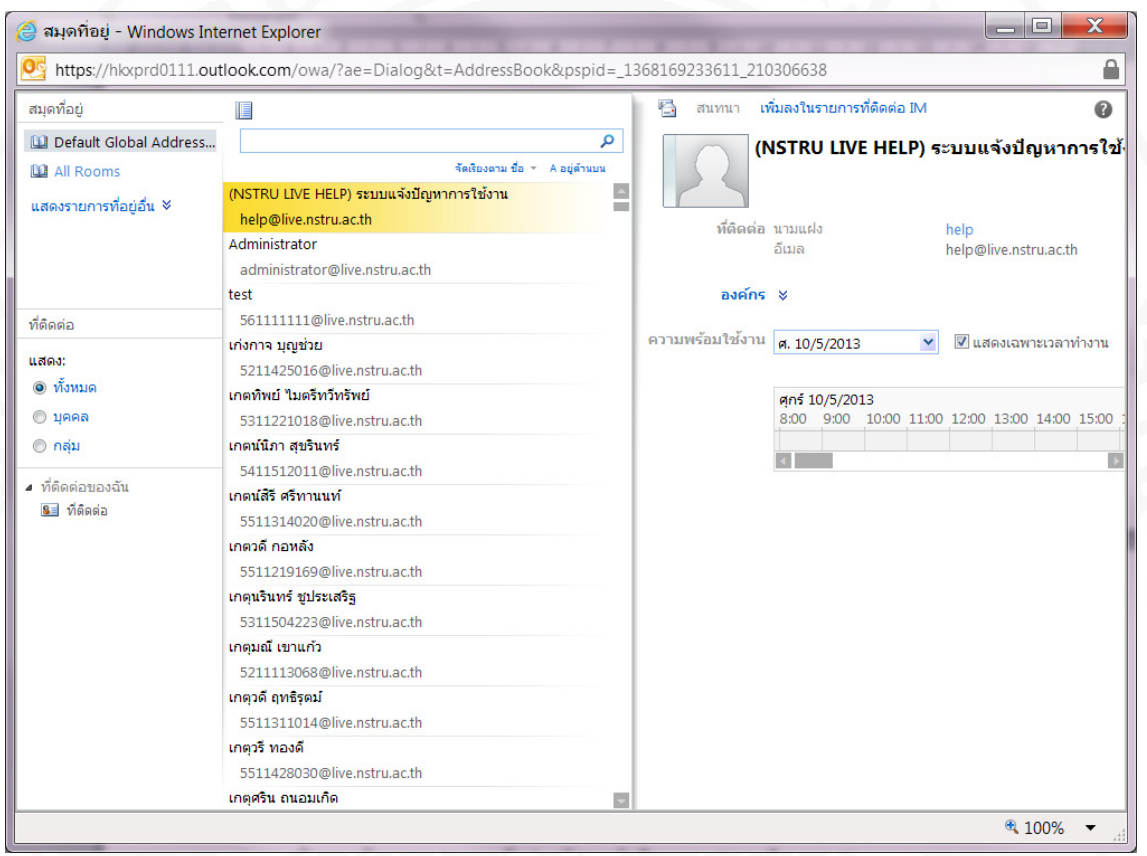

- 8. นักศึกษาสามารถค้นหาโดยเลื่อนลงค้นหาตามรายชื่อ หรือ ค้นหาโดยพิมพ์ ชื่อ ที่ Find Box ด้านบน
- 9. หากต้องการค้นหาจากสมุดรายชื่อส่วนตัวของนักศึกษาเอง Click เลือก My Contacts
- 10. จากนั้น Click OK เพื่อยืนยันรายชื่อที่เลือก
- 11. เมื่อเขียนจดหมายเรียบร้อย Click ปุ่ม Send เพื่อทำการส่งจดหมาย

## การตรวจสอบปริมาณพื้นที่เก็บจดหมาย

1. การตรวจดูพื้นที่ของกล่องจดหมายทาได้โดยการลาก Mouse มาวางบริเวณชื่อ Email เหนือ Inbox จะ ปรากฏ หน้าต่างและแถบแสดงปริมาณพื้นที่ของ Mailbox ที่ใช้ไป โดยพื้นที่ของกล่องจดหมายมีขนาด 24 GB (24000 MB)

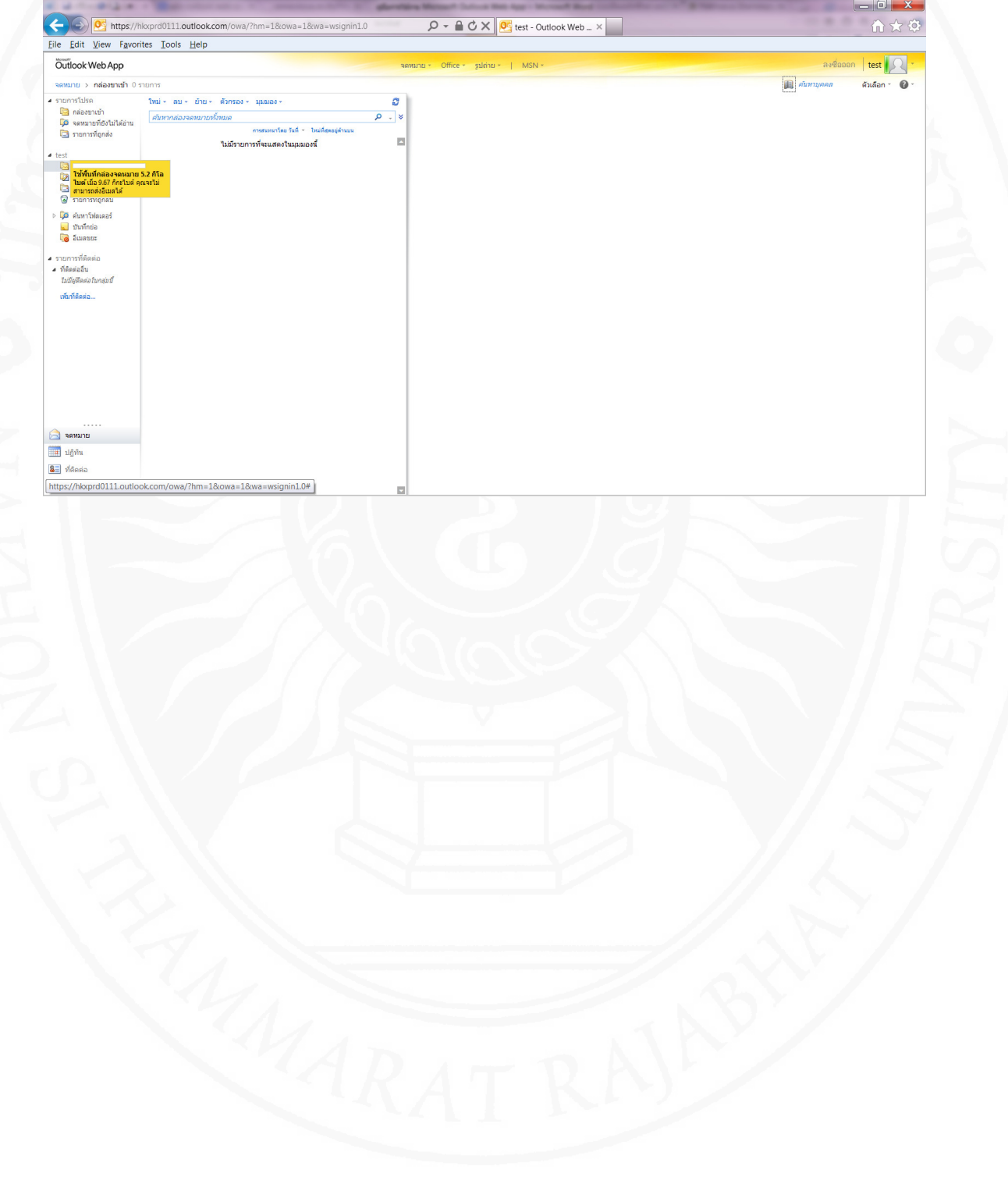

11

#### 10

## การเปลี่ยนรหัสผ่าน

1. คลิกเลือกปุ่ม ตัวเลือก ดังรูป

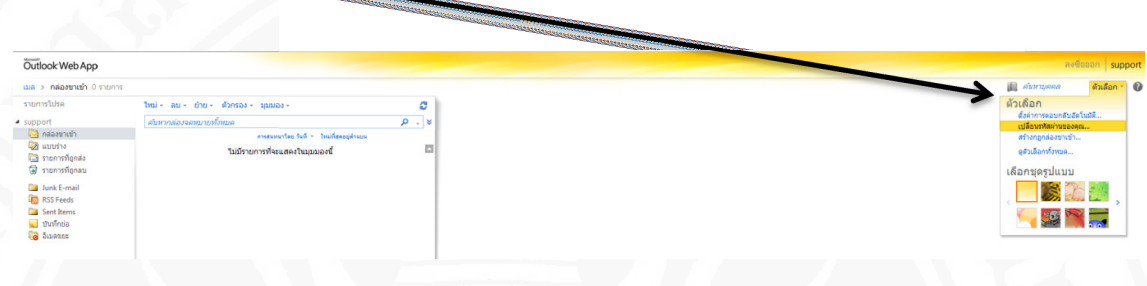

2. ระบุ Password เดิม และ Password ใหม่ จากนั้นกด Save

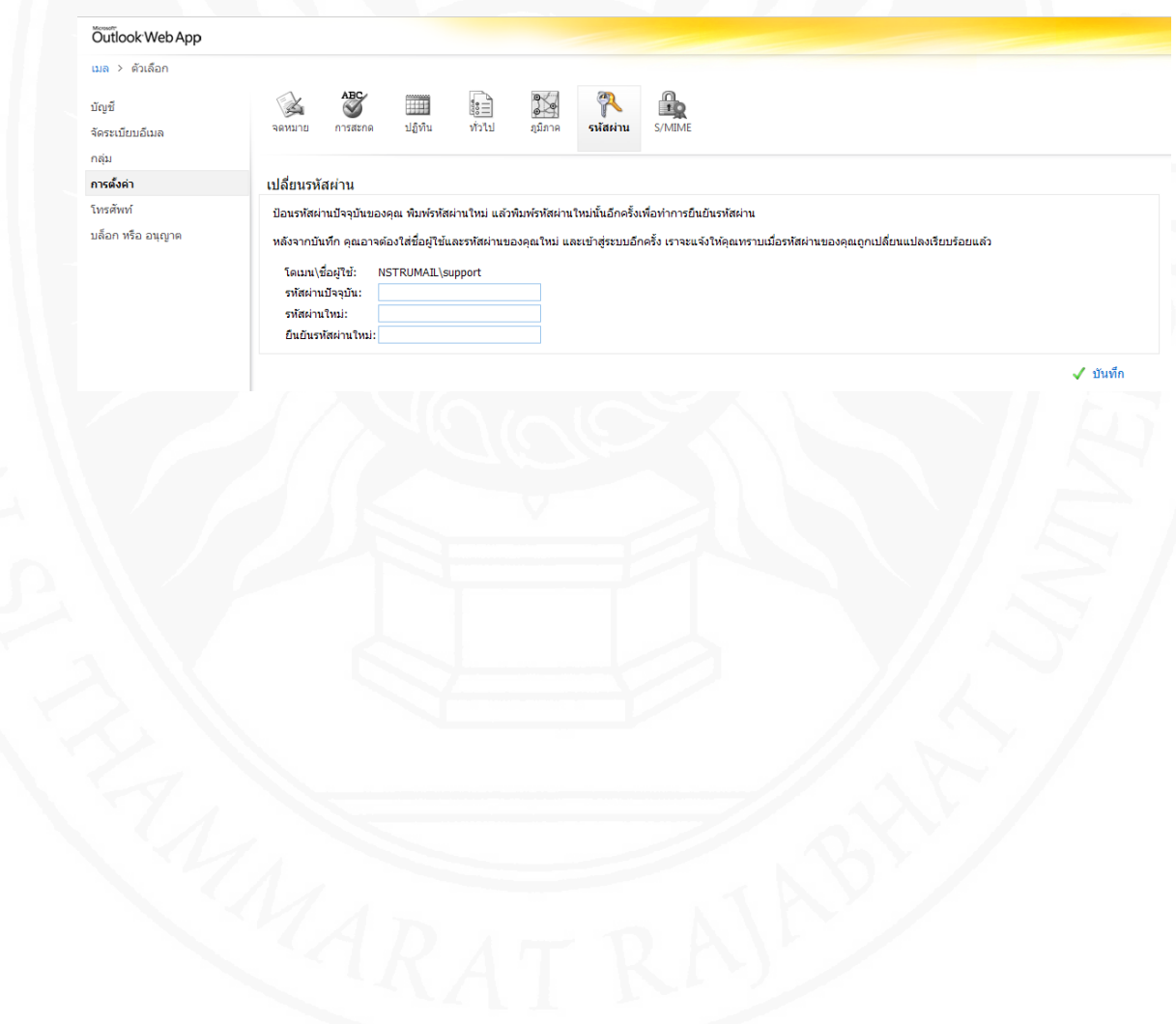